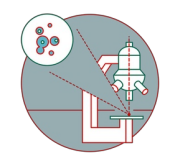

# **MD ImageXpress Confocal HT.ai (Irchel): Acquiring Z stacks over time**

This guide will help you to acquire over time on the MD ImageXpress Z stack.

Written By: z mbstaff

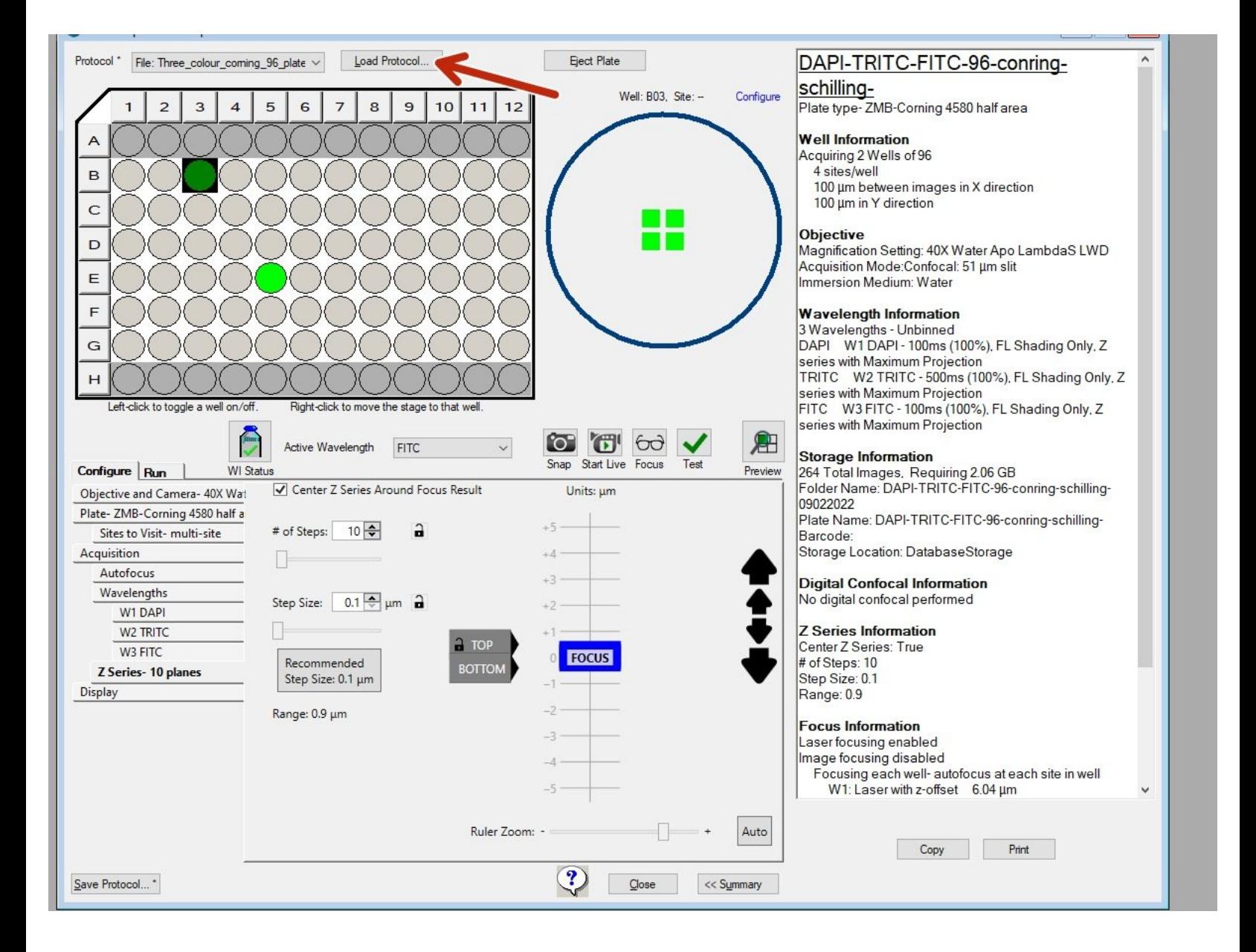

# **INTRODUCTION**

In this guide of the Center for Microscopy and Image Analysis (University of Zurich, Switzerland) we describe how to acquire Z stacks over time on the MD ImageXpress.

# **Step 1 — Set up your Plate acquisition protocol**

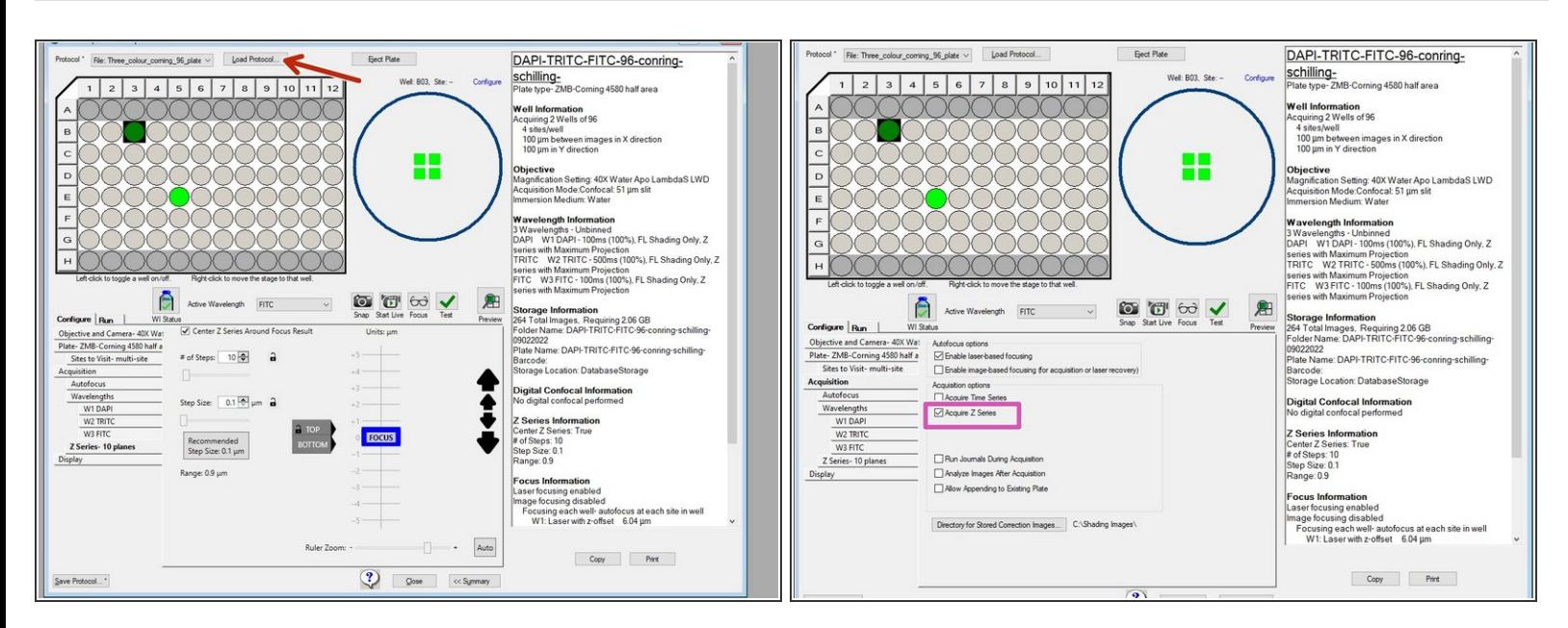

- Create your plate acquisition protocol or load it from a previously saved file.
- Make sure your include Z-stacks in your acquisition protocol.

 $\bigwedge$  With the present version of our Z over time pipeline single site acquisitions are not possible.

## **Step 2 — Open Z over Time Journal**

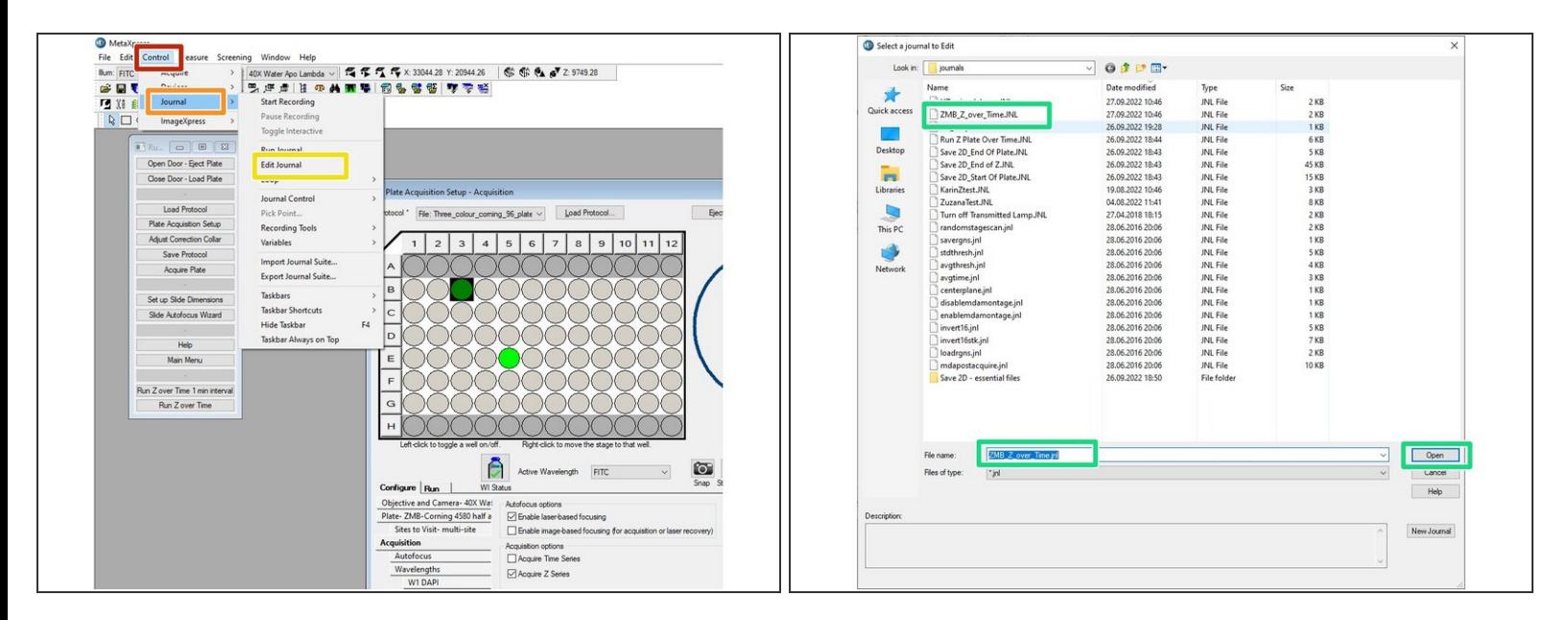

- Open **"control"**.
- Go to **"Journal"**.
- Click **"edit Journal"**.
- Open **"ZMB\_Z\_over\_Time.jnl"**

#### **Step 3 — Modify Z over Time Journal**

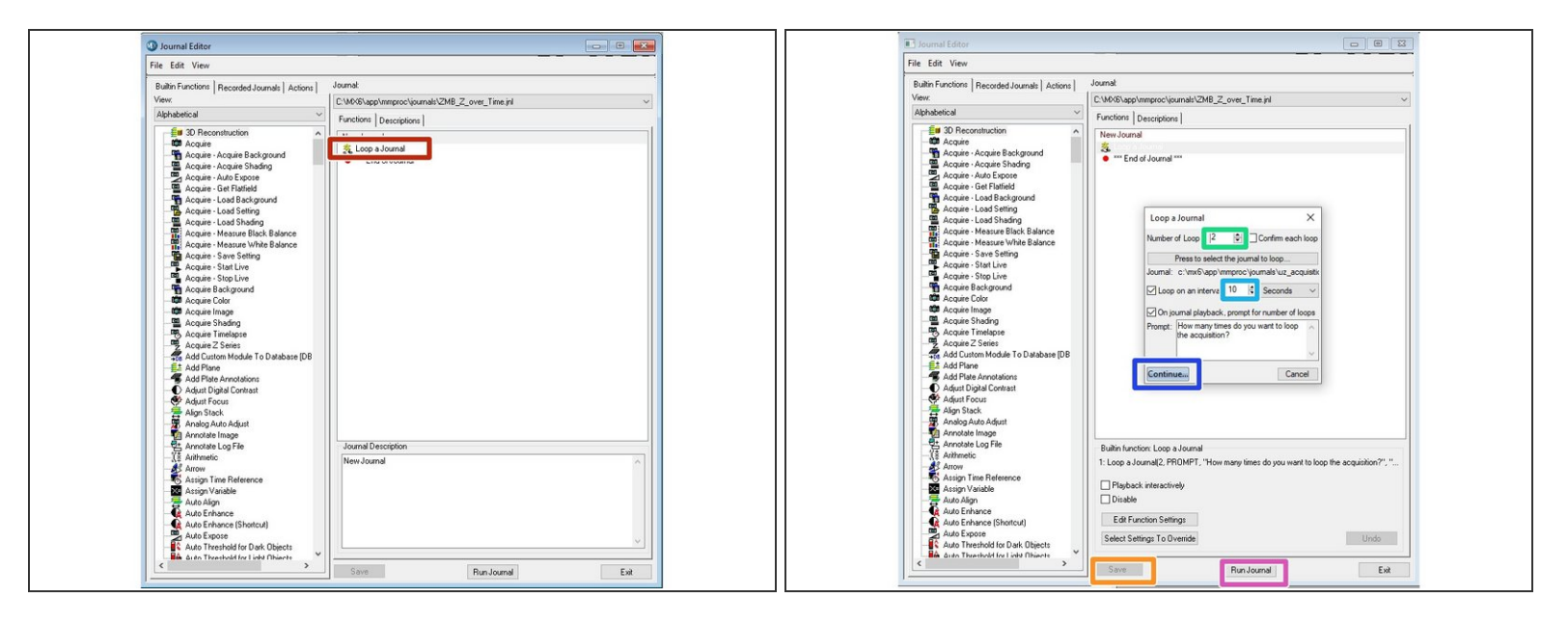

- Double click on **"Loop a journal"**.
- Specify **how many times** you would like to **loop** your plate acquisition protocol.
- Specify the **loop interval** you need.
	- Make sure your loop interval is sufficient. Keep in mind it depends on the duration of your plate acquisition and that you won't receive an error if the interval is too short.
- Click **"Continue"**.
- Click **"Save"**.
- Click on **"Run Journal"** if you are ready to start acquisition.
- Please note that the journal can be modified by any user in terms of loop time and loop interval, hence check and modify the journal before each experiment. G

# **Step 4 — Export all your looped plate acquisitions**

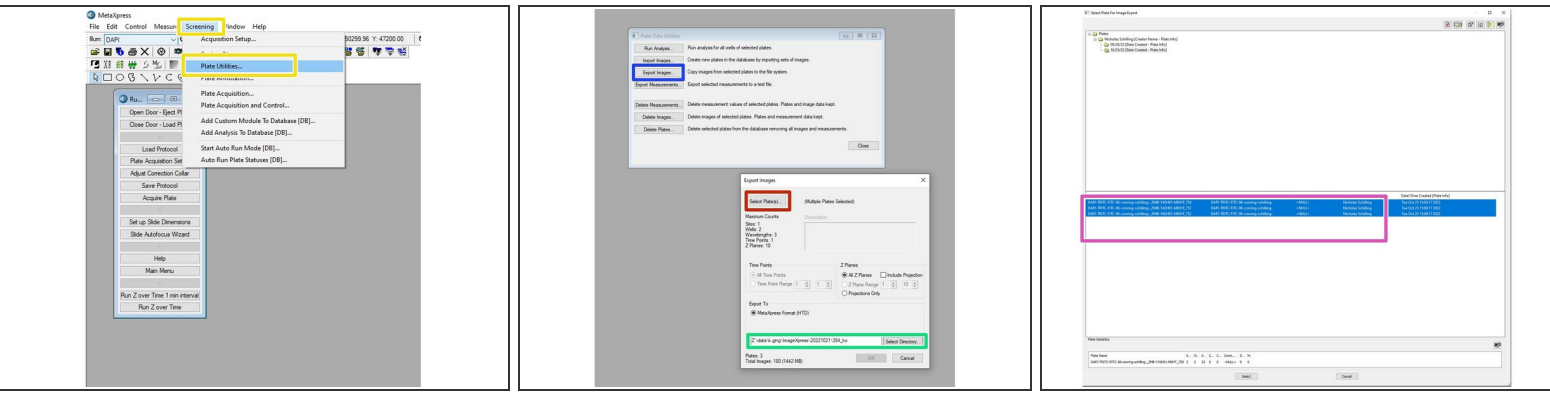

- Once your acquistion is done, export the data by clicking on screening.
- Choose **"Screening" > "Plate Utilites....**"
- Click **"Export Images"**.
- Specify your saving location.
- Click **"select plate"**.
- Choose all looped plate acquisitions.

 $\Lambda$  Make sure you choose all looped plate acquisitions of your time lapse experiment.

With this setup your individual time points will correspond to individual plate files that will need to be exported.  $\Omega$ 

# **Step 5 — Convert MD data to tiff Hyperstacks**

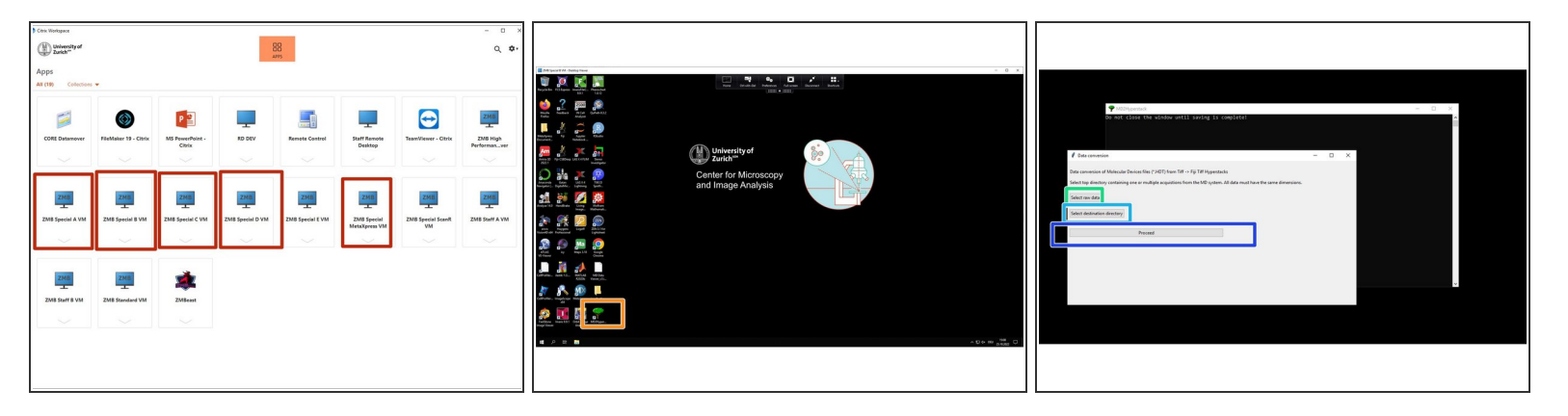

- Open any virtual machine.
	- $(i)$  Make sure you have a booking for the virtual machine.
	- The MD2Hyperstack converter is available on any virtual machine, except for Special VM E and ScanR VM. G
- Open *MD2Hyperstack* from desktop.
- Select the location of the data you have exported.
	- $\widehat{A}$ ) Select the top category folder containing at least one MD dataset.
- Specify the saving directory.
- Click **"Proceed"**.

# **Step 6 — Check your data**

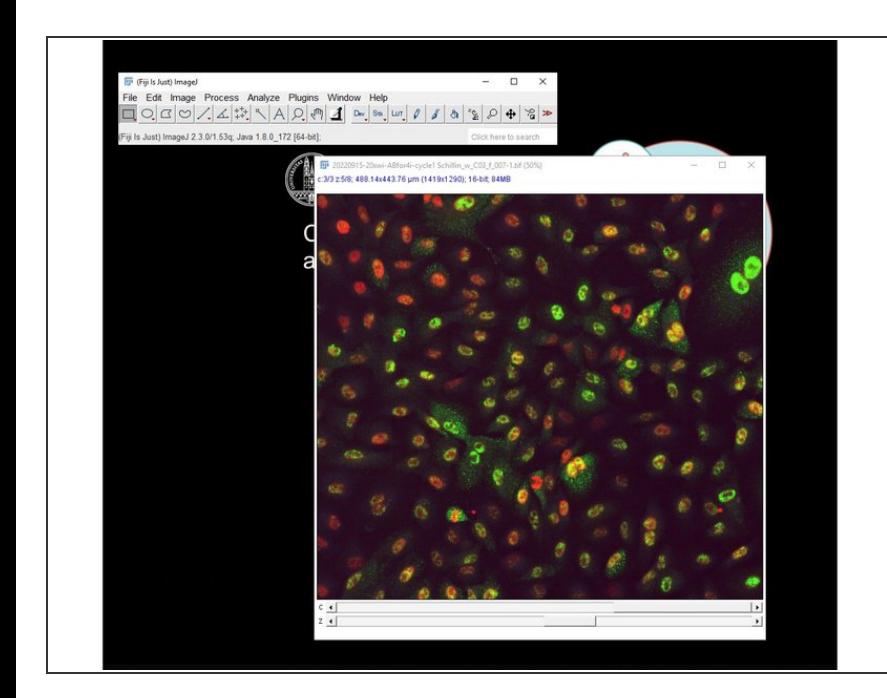

- In the end you have a tif file containing a hyperstack for each site of your wells.  $\bullet$
- Note that the MD2Hyperstack converter also works with Z-stacks (without time), or 2D data and finally converts the MD data to a tif hyperstack that can be opened in FiJi.